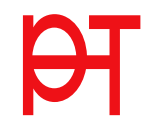

## **Registrierung**  Registrierung Basis‐Anwender

## Registrierung Basis-Anwender

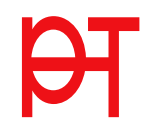

Öffnen Sie in einem Browser folgende Seite: https://www.ph-online.ac.at/pht

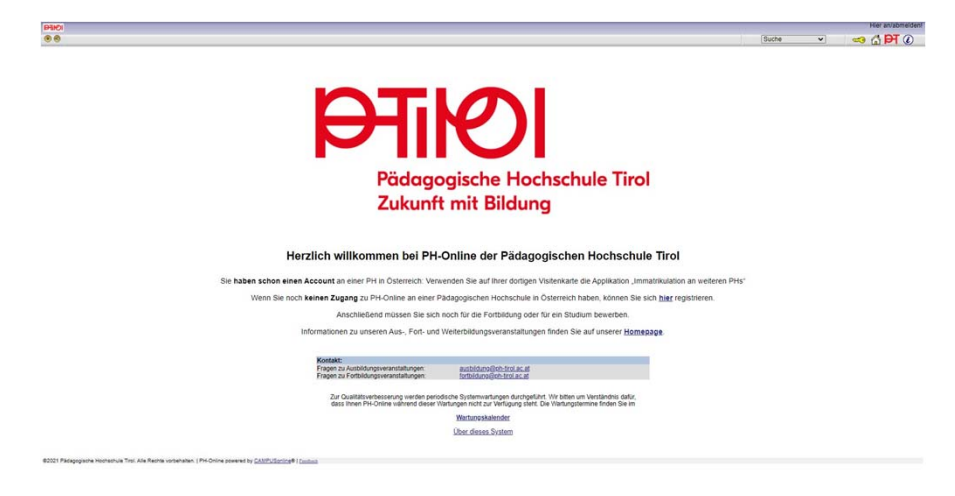

Bitte melden Sie sich beim digitalen PH-Onlinesystem der PH Tirol an.

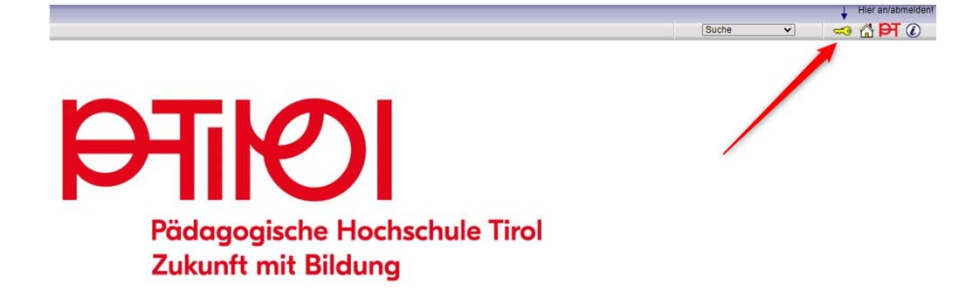

Als Bewerber/in legen Sie sich ein neues Benutzerkonto an.

Auf der Startseite finden Sie den Link zur Registrierung, folgen Sie dort den Anweisungen.

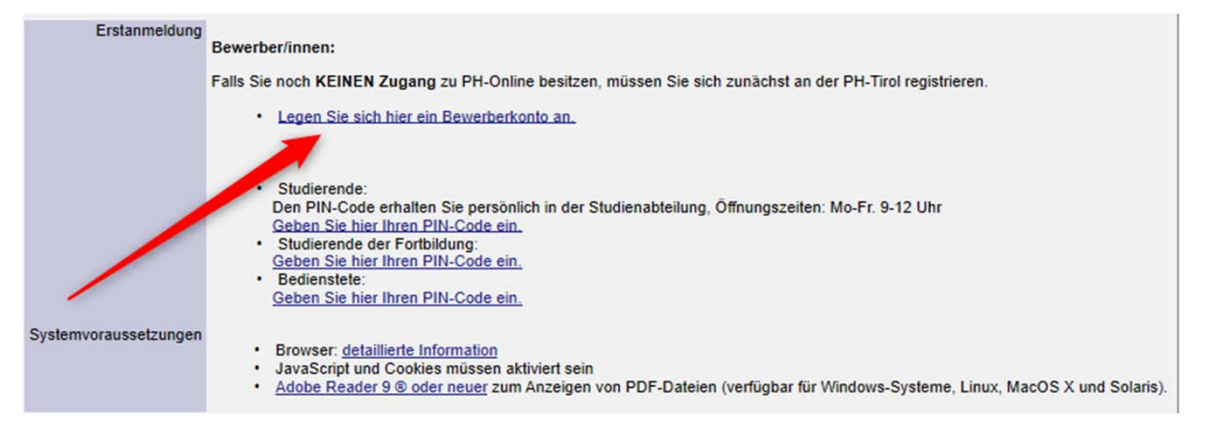

E

Auf der Startseite finden Sie den Link zur Registrierung, folgen Sie dort den Anweisungen.

Nach Absenden Ihrer Registrierung erhalten Sie einen Aktivierungslink per Mail zugesandt.

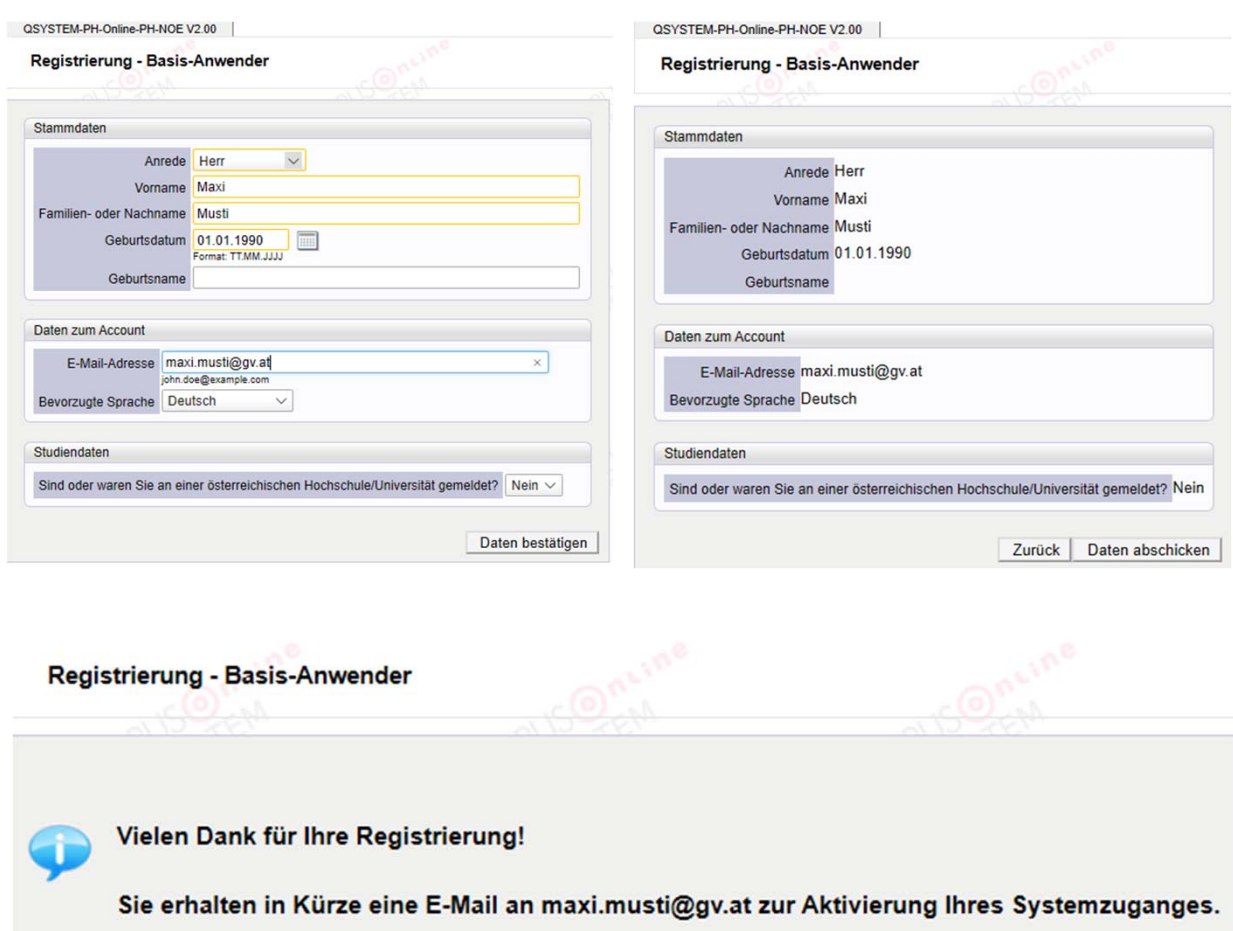

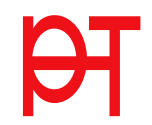

Nach Erhalt des Mails mit dem Aktivierungslink, müssen Sie diesen Link bestätigen.

Ist Ihre Registrierung nicht erfolgreich, erhalten Sie ein Mail mit einem Code, das Sie bitte umgehend an studienservice@ph-tirol.ac.at senden.

Wir bearbeiten die Fehlermeldung und kontaktieren Sie möglichst rasch. Bitte haben Sie Verständnis dafür, dass dies bis zu 3 Werktagen dauern kann.

Sehr geehrte(r) Herr Musti.

Sie haben folgende Registrierungsdaten erfolgreich an der PH eingetragen Vorname: Maxi Nachname: Musti Geburtsdatum: 01.01.1990 Email: maxi.musti@gv.at

Um den Zugang (Basisaccount) an der PH zu aktivieren, folgen Sie dem weiter unten angeführten Link.

Diese Aktivierung ist bis längstens 10.12.2019 13:27 durchführbar. In der Aktivierungs-Seite werden Sie aufgefordert. Ihr Kennwort für Ihren persönlichen Zugang zu setzen und Sie bekommen einen Benutzernamen zugeteilt.

## **II ACHTUNG!!**

Beachten Sie bitte, dass Sie nach der erfolgreichen Aktivierung noch eine Bewerbung für die Fortbildung, für ein Studium oder für einen Hochschullehrgang durchführen müssen. Officen Sie dazu in Ihrem Basisaccount die Applikation <Meine Bewerbungen> und gehen Sie auf <Bewerbung erfassen>, bzw. folgen Sie den weiteren Anweisunger

Sie können sich später mit Ihrem Ben zernamen und dem Kennwort auf der Seite https:// vbanmeldung.durchfuehren erzeit anmelden und den Status Ihrer Bewerbung einsehen. Aktivierungslink https://o pToken=ICamUgUwtwCxcvfOdMJDARFVCtPvYHkInkvZYQGBBBnuLGjowy

Diese E-Mail wurde automatisiert generiert. Bitte antworten Sie nicht auf diese E-Mail! Bei eventuellen Fragen wenden Sie sich bitte an:

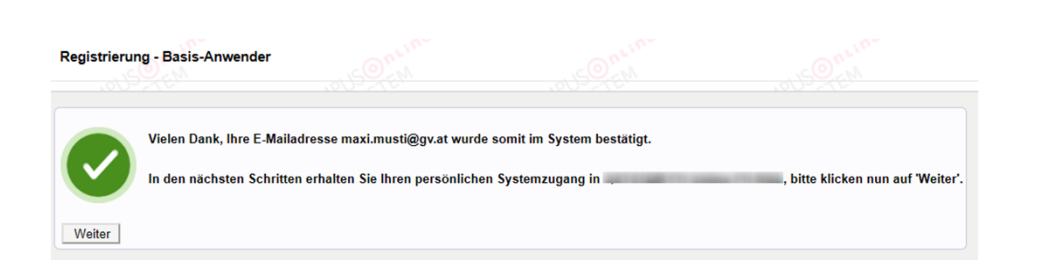

Sie wählen ein Kennwort, das Sie sich zusamme mit der angegebenen Mailadresse notieren.

Die Zugangsdaten bitte vor Abschluss der Registrierung notieren.

Sie benötigen diese Informationen für den neuerlichen Einstieg ins PH-Online System.

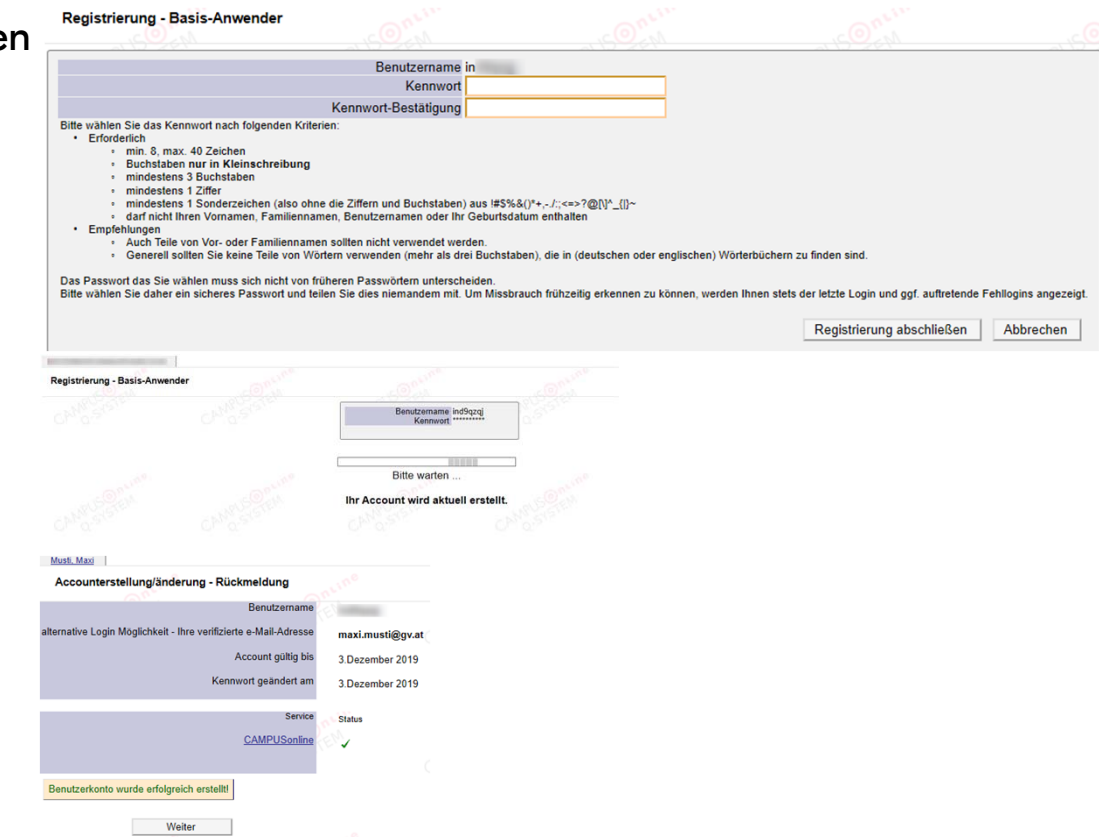

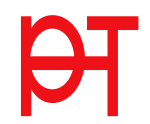

Herzlichen Glückwunsch, Sie haben Ihren Basis-Account erstellt.

Nach Aktivierung des Zugangs klicken Sie auf der Startseite (Visitenkarte) im PH-Onlinesystem auf "Meine Bewerbungen" und auf "Bewerbung erfassen".

Details entnehmen Sie bitte der Anleitung PHT\_Bewerbung.

https://ph-tirol.ac.at/ph-online-hilfe

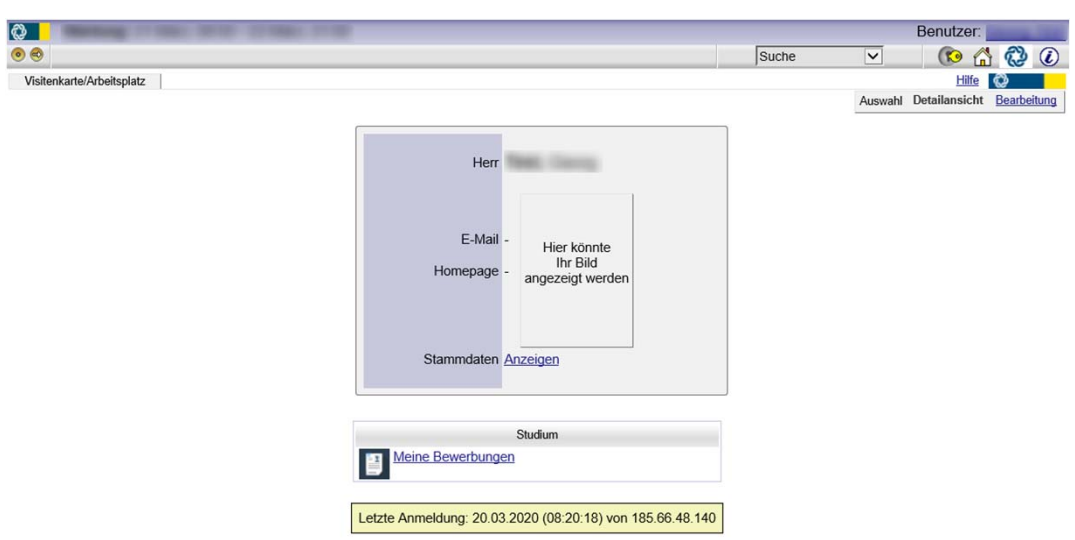

@2020 Pädagogische Hochschule Tirol, Alle Rechte vorbehalten, I PH-Online powered by CAMPUSonline® I Feedba